## **ILPA Team Member District Assignment**

This document will provide instruction on how to populate the **Advisor** and **Counselor** drop lists as referenced in section C of the **Alternative/ILPA Data Standards** and section B of the **Alternative** [Programs/KECSAC Data Standards.](https://education.ky.gov/districts/tech/sis/Documents/DataStandard-AlternativeProgramsKECSAC.pdf) These two fields are located on the Team Members Tab, if populated the staff will be available in the drop list when using the *Find & Link New Team Member* feature within the ILPA module.

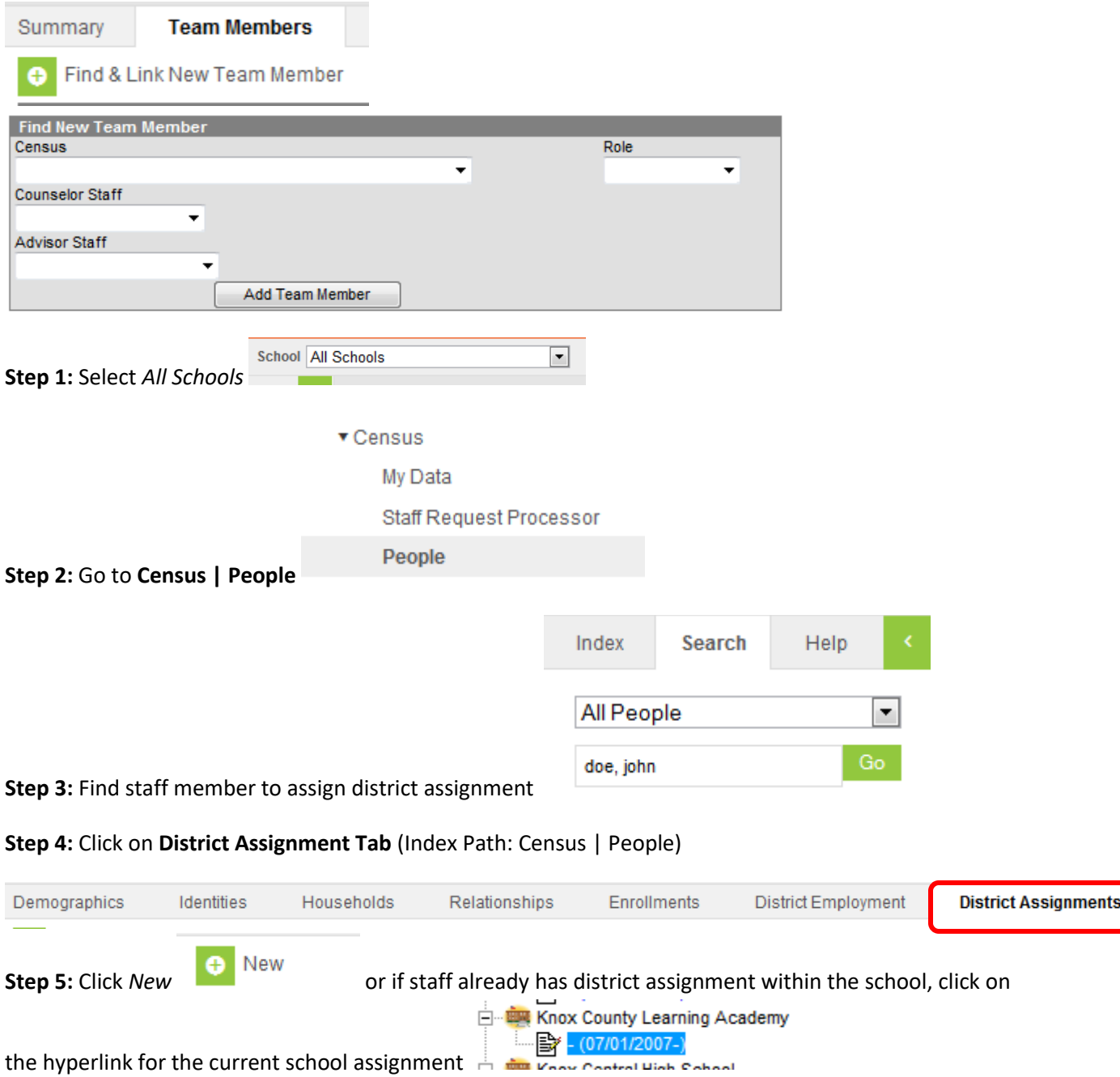

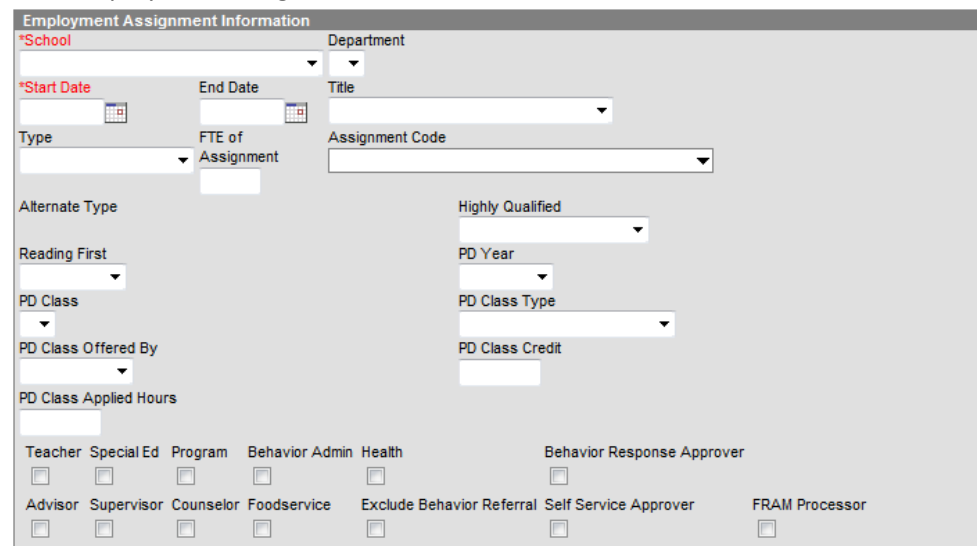

**Step 6:** Enter Employment Assignment Information

**School:** Select the appropriate alternative program from the school drop list

**Start Date:** Enter the start date of the district assignment; this could be the first day of school or the start of the member's role on the team

**Advisor:** Check for staff member's name to be available in the Advisor drop list on the Team Member's Tab

**Counselor:** Check for staff member's name to be available in the Counselor drop list on the Team Member's Tab

Save **Step 7:** Save

Staff member will now have a district assignment at their home school and at alternative school

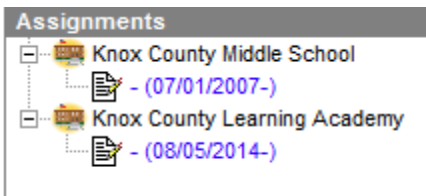

AND the staff member will now appear in the counselor or advisor drop list on the Team Members Tab, when using the *Find & Link New Team Member* feature.